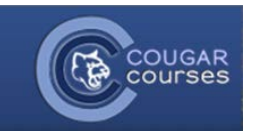

## **CC 2.0 Using the Calendar**

- 1. Log onto Cougar Courses.
- 2. Click the **My Home** tab at the top of the page.
- 3. Locate the calendar block. **Click** the month, in blue.
- 4. A new page will load with a customizable calendar on it.

**Note:** You may see some assignments already added to your calendar by your Instructor(s).

- 5. You can toggle different event types on and off by clicking the **Click to Hide** link at the bottom of the page.
- 6. To view different months, **click** the or buttons.
- 7. You can select to view the events for a single course, using the **Detailed Month View** drop down menu.
- 8. **To add a new event:** click the **New Event** button at the top, right of the calendar.

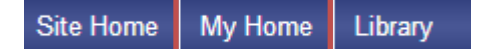

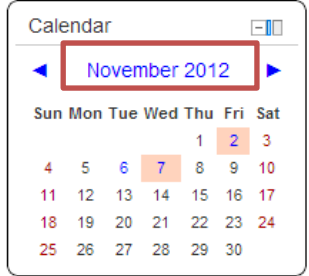

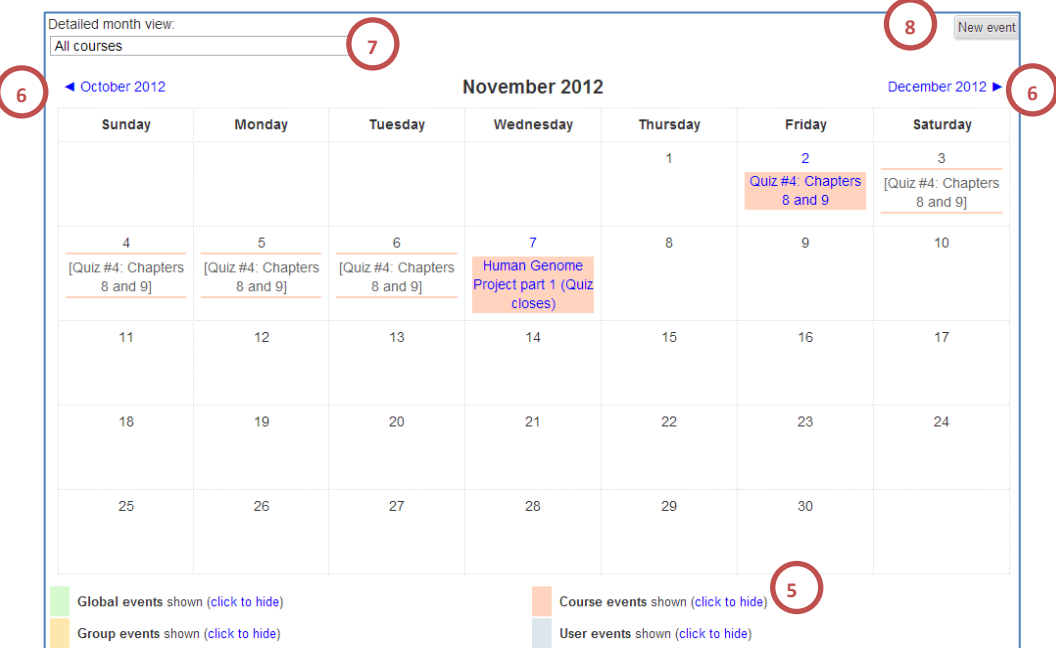

- 9. *Name*: Enter the name of the event.
- 10. *Description***:** Enter a brief description of the event.
- 11. *Date*: S**elect** in the date of the event. (day, month, year, hours, in military time, minutes)
- 12. *Duration*: If desired, click the "**until**" or "**Duration in minutes**" radio button. Enter the date/time or the duration in minutes as appropriate.
- 13. If the event repeats each week on the same day and time, you can create a calendar entry for each repeat. Click the "**Repeat this event**" box. Enter the **number of weeks** you want the event to repeat in your calendar.
- 14. Click **Save Changes.**

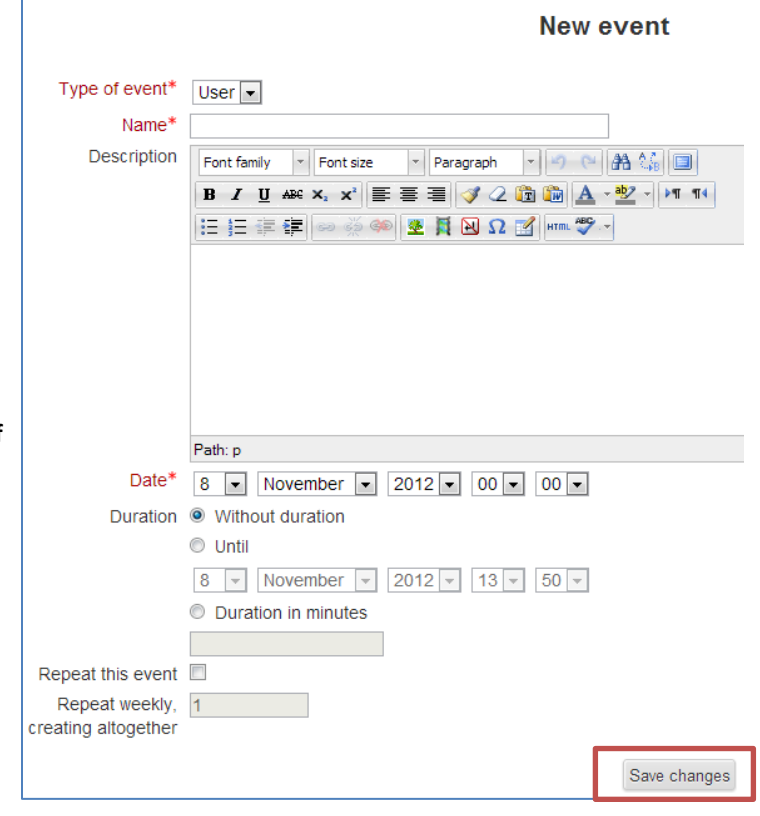

- 15. Your event overview will be shown on the next page.
- 16. **Click Calendar**, at the top to return to your calendar or click **New Event** to add more.

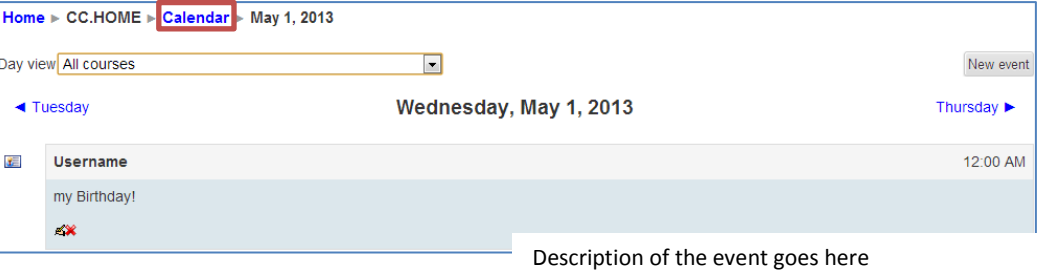

## **Exporting Your Calendar**

If you use Microsoft Outlook 2007, Google calendar or the Mozilla calendar, you can import your Cougar Courses calendar events into this calendar. For instructions, see: [http://docs.moodle.org/23/en/Using\\_Calendar#Importing\\_Moodle\\_calendar\\_into\\_other\\_calendars](http://docs.moodle.org/23/en/Using_Calendar#Importing_Moodle_calendar_into_other_calendars)